# **Setting Up Android Devices for Making Money By: [TheTechSlugs](https://www.youtube.com/channel/UCV42Z-uh8zPNMUyZWTdCtSQ)**

This document should be used for to standardize how you set up each Android device you buy in order to keep everything perfect.

#### **First Steps:**

- Connect to WiFi
- Use/create the following emails:
	- A unique email for that particular device optional/only if needed for certain cash apps
	- An email used for purchases/backup with already stored payment information (used to download paid tool apps for money-making). It can also store a copy backup with all of these standard apps downloaded below. This will make setting up new phones to a standard template and restoring easy.

#### **Root the Phone:**

Root provides the ability to use convenient tools for a moneymaking. *Anything that requires root below will be italic.* This varies model to model. Unlock the bootloader first if necessary.

### **Downloading Apps:**

- Download the following apps and put them in a folder called tools on a second home screen to the left or right of the main. Anything italicized requires root:

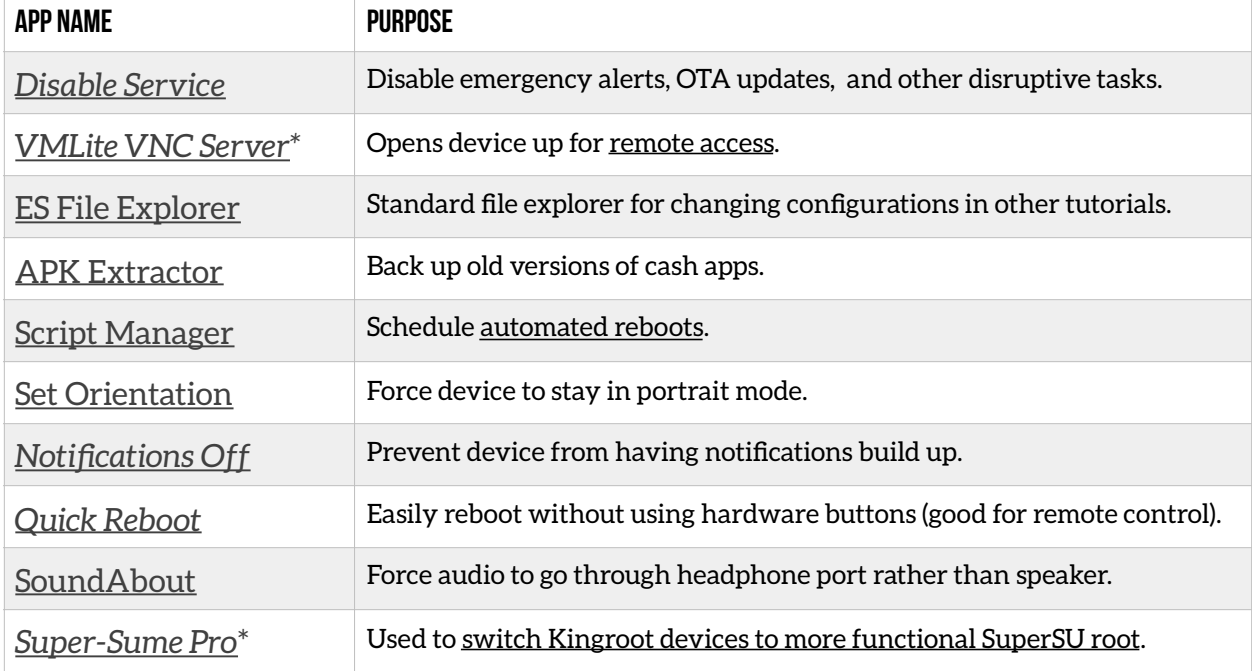

\**VMLite VNC Server* doesn't NEED root, but root will enable the function of start on reboot. \**Super-Sume Pro* is only if you rooted with KingRoot and want to switch to [SuperSU. This is](https://www.youtube.com/watch?v=JPAg815YPs4)  [recommended.](https://www.youtube.com/watch?v=JPAg815YPs4)

- Download the money-making app(s) you intend to use on this particular device. Put it on the first page of the Android home screen.
- If you use Facebook with this particular moneymaking app to sign in, make it simple and download the [Facebook](https://play.google.com/store/apps/details?id=com.facebook.katana) app on the Google play store and sign in there so when you clear cache you can get in simpler.
- If you use an older Perk app, CheckPoints, or Swagbucks, get [Beermoney Assist.](https://play.google.com/store/apps/details?id=com.sunflash.beermoneyassist&hl=en)
- Alternatively, you can also set up [auto data & cache clears](https://www.youtube.com/watch?v=75441Qmwck0) with Android.
- Don't forget to turn off automatic updates on the Play Store! Click the side menu button at the top left-hand corner > settings > auto update apps > do not auto update apps.

# **Homescreen Configuration:**

- Put apps on dock as follows from left to right: Settings, Google Chrome, Google Play, *[Quick Reboot](https://play.google.com/store/apps/details?id=phongit.quickreboot)*.
- Put a Gmail widget for the desired inbox of the desired email you wish to have on the second page where you put your tools folder. [Adding widgets is simple.](http://www.greenbot.com/article/3038673/android/how-to-add-widgets-to-your-android-home-screen.html) Hold down, click widget, and find Gmail.
- Set a black background as wallpaper. I recommend just opening up camera and taking a photo of your desk facedown rather then searching for a black image online.

## **Settings App:**

- Open Settings.

# **Under Wireless & Networks:**

- Click More.
- Turn on airplane mode and then turn Wi-Fi on again. We don't need anything related to data or cell service.
- Under wireless network click more and go down to emergency broadcasts.
- Turn off all of these broadcasts. If your phone does not let you turn these broadcasts off, use the [Disable Service](https://play.google.com/store/apps/details?id=cn.wq.disableservice) and find emergency broadcast. Go into that configuration folder and uncheck every item.

# **Under Device:**

- Click Display.
- Go to brightness. For now I recommend automatic brightness, but I recommend the lowest setting AFTER SETUP! We need to be able to see during set up, but afterwords setting it low will be less harsh on both the screen and battery.
- Click sleep and set it to the highest possible value. If a "Leave the screen on indefinitely" option is not there, we can use <u>[Keep Screen On](https://play.google.com/store/apps/details?id=eu.aboutall.android.tools.kepscreenon)</u> and even a developer option.
- Turn off daydream. We don't need this fancy feature.
- When device is rotated, stay in portrait view. This won't work for all apps which is why we have [Set Orientation.](https://play.google.com/store/apps/details?id=com.googlecode.eyesfree.setorientation&hl=en) Don't forget to enable it.
- Go back.
- Click Sound & notification.
- Turn all of the volumes down. We don't need noise.
- In interruptions, turn everything off.
- Go to other sounds and turn everything off.
- When device is locked, don't show notifications at all. It just looks like a mess.
- Don't forget to enable [Notifications Off.](https://play.google.com/store/apps/details?id=com.aboutmycode.NotificationsOff&hl=en) We don't need notifications. It is one more thing to press that isn't necessary.

### **Under Personal:**

- Go to security.
- For screen lock, click none. It's just one less thing to swipe and do.
- Make sure passwords are visible. It's less of a hassle.
- Click on for unknown sources. If you ever decide to use an app that is not on the Play Store, this needs to be on.
- Go back.
- Go to Accounts.
- Find your universal payment account for money making tools that cost money and turn off sync. It doesn't need to be on.

### **Under System:**

- Click About Phone.
- Find the build number of your phone and tap it until it says you're a developer.
- Go back.
- Go to developer options.
- Turn on stay awake.
- Turn on USB debugging.